# Sapphire 7

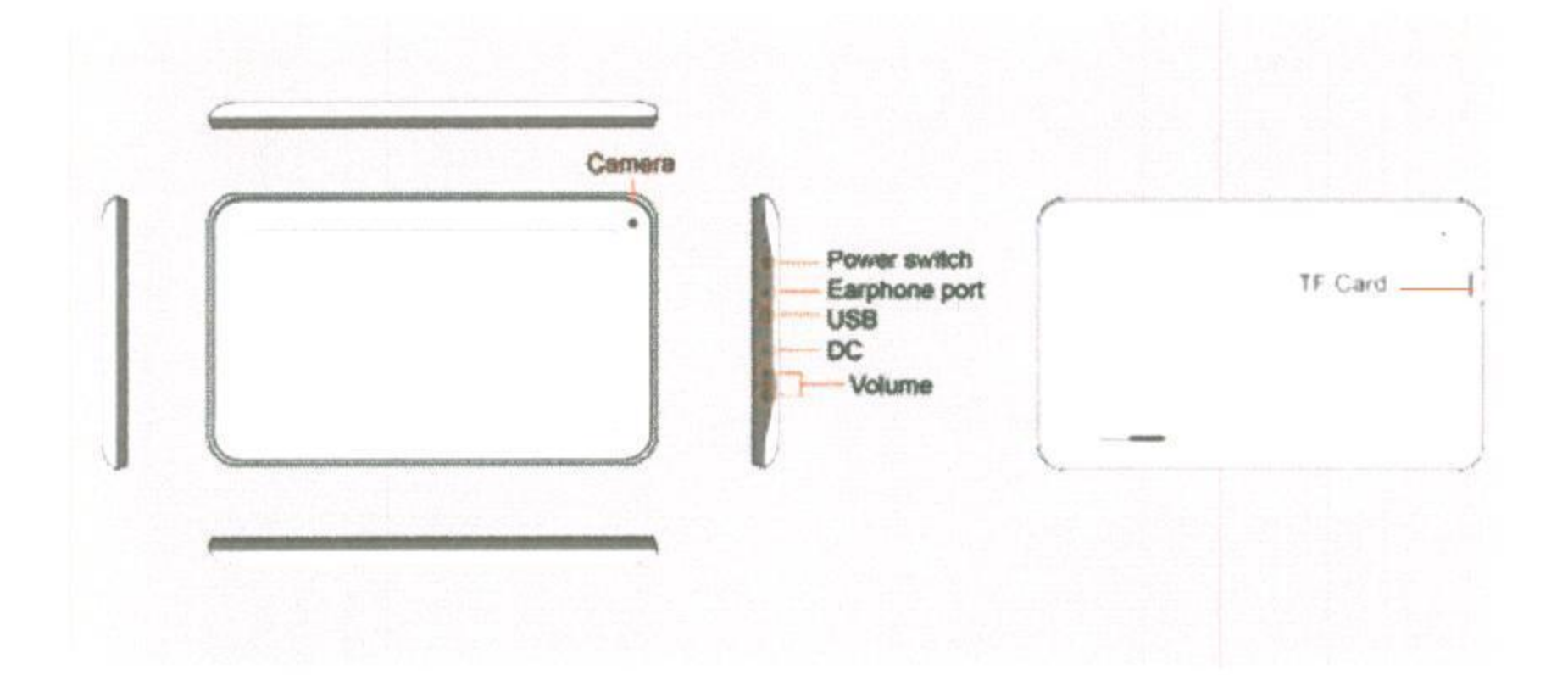

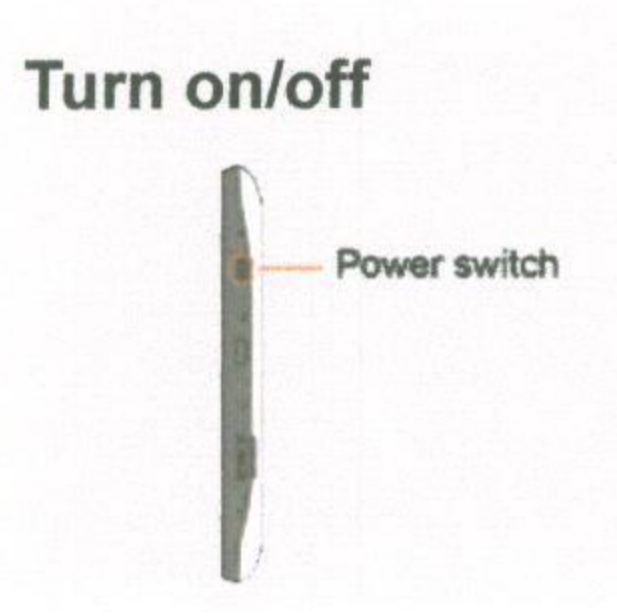

. Power up the device: Hold down the right power button of the device, which is located at the upper right corner.

• To turn off the device, hold down the button which is located at the top upper right corner until the monitor shows the "OFF" option. Click on the OFF option and click on the "OK" button. The monitor will turn off after a few seconds. To restart the monitor, press the power switch again.

**Main menu** 

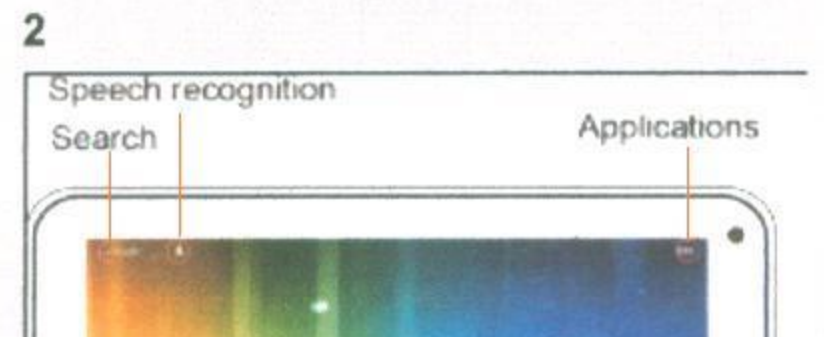

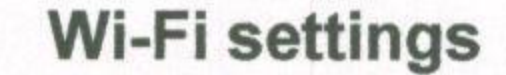

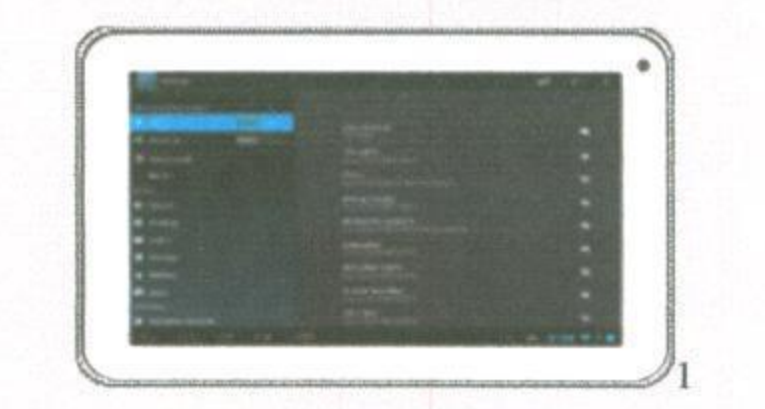

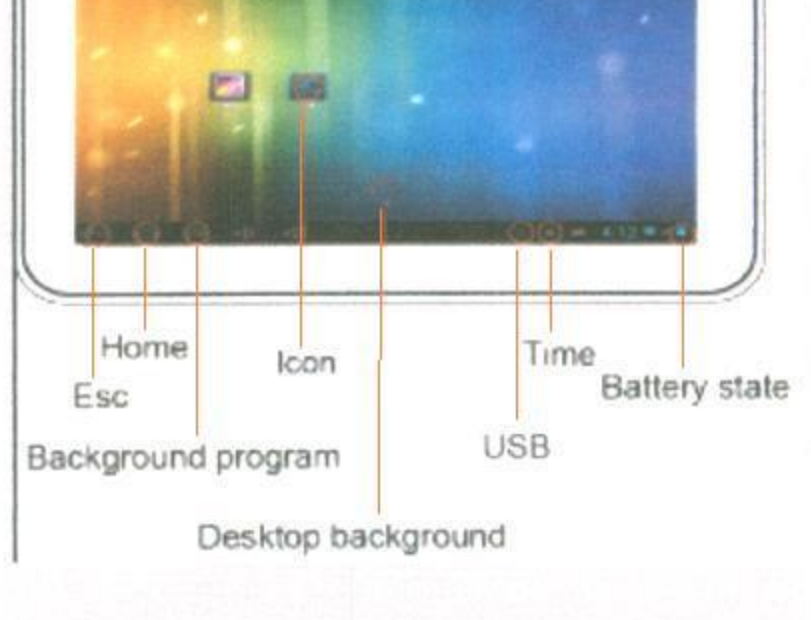

. Open the Applications tab In the main interface, then click "Settings"

· After Choose: "Wireless network" click "Wi-Fi", click on "Wi-Fi settings"

• Click connect to network, that will be can connected, if the network requires a password, enter the correct password in the password bar, WALN shows "Connected."

• Network settings after completion, return to the main interface, then, you can use the network, and can be in the browser's address bar, enter the desired website address..

\*Open the webpage, click or sliding webpage, click the link to open the linked page.

# **Br**ow**se the file or folder**

 application field, click into the" resource manager." ·In Desktop state, click the application bar icon, enter into the

- In the file list can be clickable sliding, rolling.
- ·Click on the required file or folder, can open the file or folder.
- ·Click the status bar of the back button to return to the level folder.

·Click the Home button on the status bar, you can return to the home page.

·Long press a file or folder, can popup a menu, for example: "Copy, delete, move, paste, rename" and other additional options. If you do not execute the operation, click on the Cancel button. directly

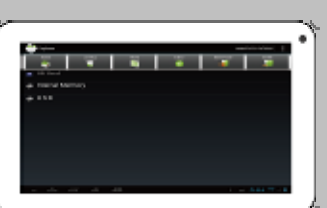

3

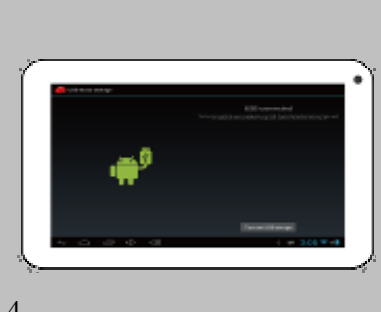

### **USB connection**

·Connect USB line interface, plug in the machine of right side USB interface, the other point is inserted in the computer USB interface connection, drag down the status bar, and then show USB connection status, that will be appear "USB connection", prompting USB connection.

·If successful, your computer will be appear a new removable disk.

·On the computer desktop to open "My Computer", double-click the new removable disk, where the data can be copied, deleted by machine

4

#### Disconnect: Click the bottom left of the screen arrow to the removable disk icon, pop up a small window safe deletion mobile disk.

## **Install / uninstall software**

 install the software required to process the format is\*. Apk ·Sapphire 7 operating system default for Android 4.1 version, format.

·Sapphire 7 supports many popular third-party application software formats

·Sapphire 7 can be installed or uninstalled you need software.

·To install an application, the need to\*. Apk format copied to your Sapphire 7, then open" resource manager", click to install\*. Apk file.

·Installed application, will appear in the application bar.

· If want to installed software, click "setting" enter into "application process" bar, then Clck :"application", click on the software you want to ininstall. then click unstall.

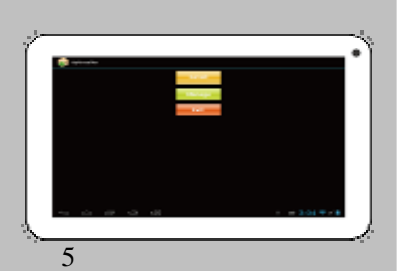

#### **Multimedia Other application**

·Sapphire 7 can support HD video playback, photo viewing, and music.

Firstly, need to play music, video, photos copy to the Sapphire 7.

· Click the application icon, after enter, click on the corresponding icon, such as "video" "picture" "music" into the corresponding interface.

Click the file of play, it can be play file.

#### **Filming**

Sapphire 7 have camera equipment, can photograph and taking pictures.

·Click the application bar, click on the "camera" icon, you can practice taking pictures and filming video, and in the corresponding function menu set the video clarity and screen size.

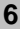

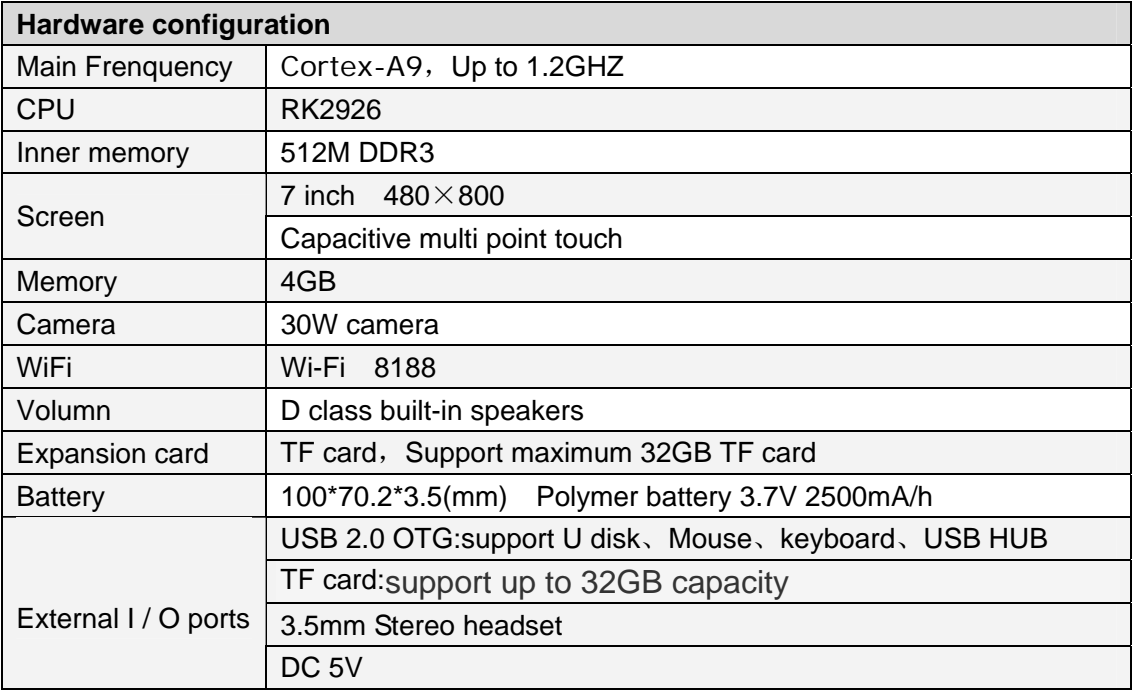

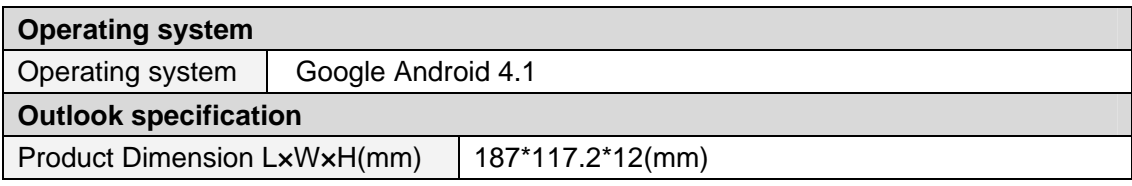

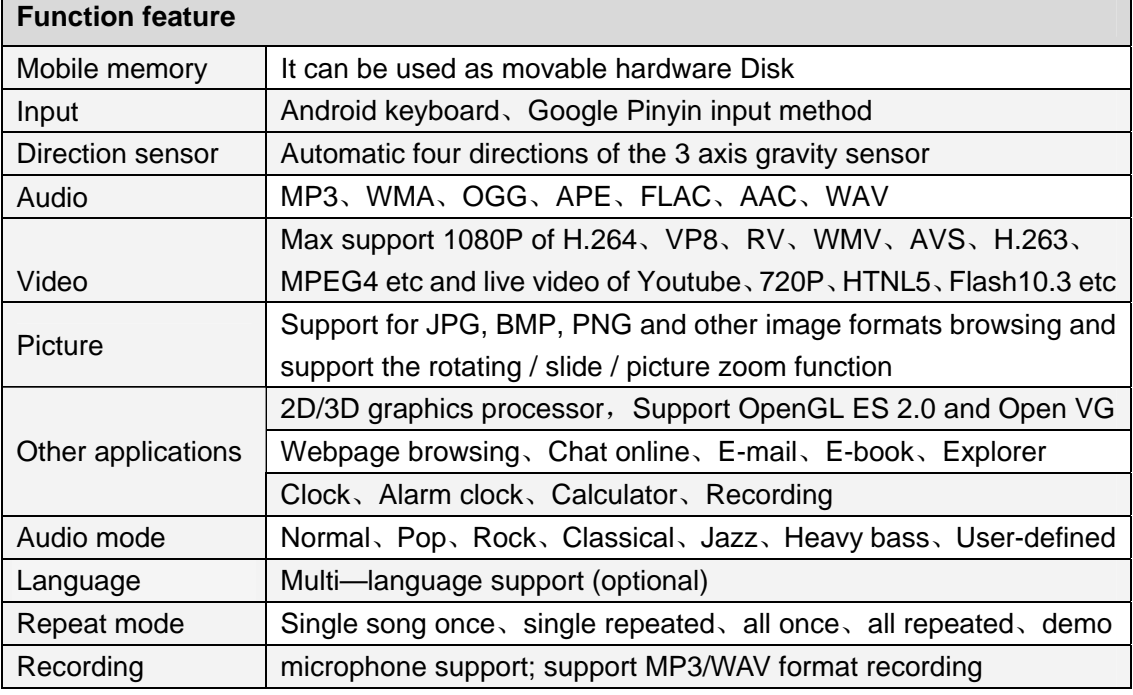

\* Note: Use MicroTF (SD) card, if you want to pull out the TF card, safe operation is the select Settings - > memory - > unload TF card.

Connected to the computer, please do not use online video and games.

\* Disclaimer Note: product appearance, technical parameter, function, price, please take the actual product and the product specification, nameplate shall prevail, as a result of technology to update the changes, without notice.

**1**

 $\mathbf{G}$  $+$ Settings ă. **WIRELESS & NETWORKS**  $\bullet$  Wi-Fi JCG-870758  $\widehat{\mathcal{R}}$ 器 Ethernet OFF iTV-85F9 ę. **3** Data usage Secured with WPA/WPA2 YYKJ More... Secured with WPA2 (WPS available) DEVICE zhongruiyuan  $\bigcirc$  Sound Secured with WPA/WPA2 MERCURY\_524D14 Display  $\widehat{\bullet}$ Secured with WPA/WPA2 (WPS available)  $\blacksquare$  Hdmi yufengkeji yurengive.jr<br>Secured with WPA/WPA2 Storage ChinaNet-85F9 Ģ. **Battery** Secured with WPA/WPA2 D-Link.huazhiyi Apps  $\widehat{\mathbf{v}}_n$ Secured with WPA/WPA2 PERSONAL iTV-739i  $\overline{\bullet}$ Secured with WPA/WPA2 Location services  $\sqrt{2}$  = 3:04  $\approx x$ **<(1)** Ū  $\Box$ )  $\bigcup$  $\bigcap$ 

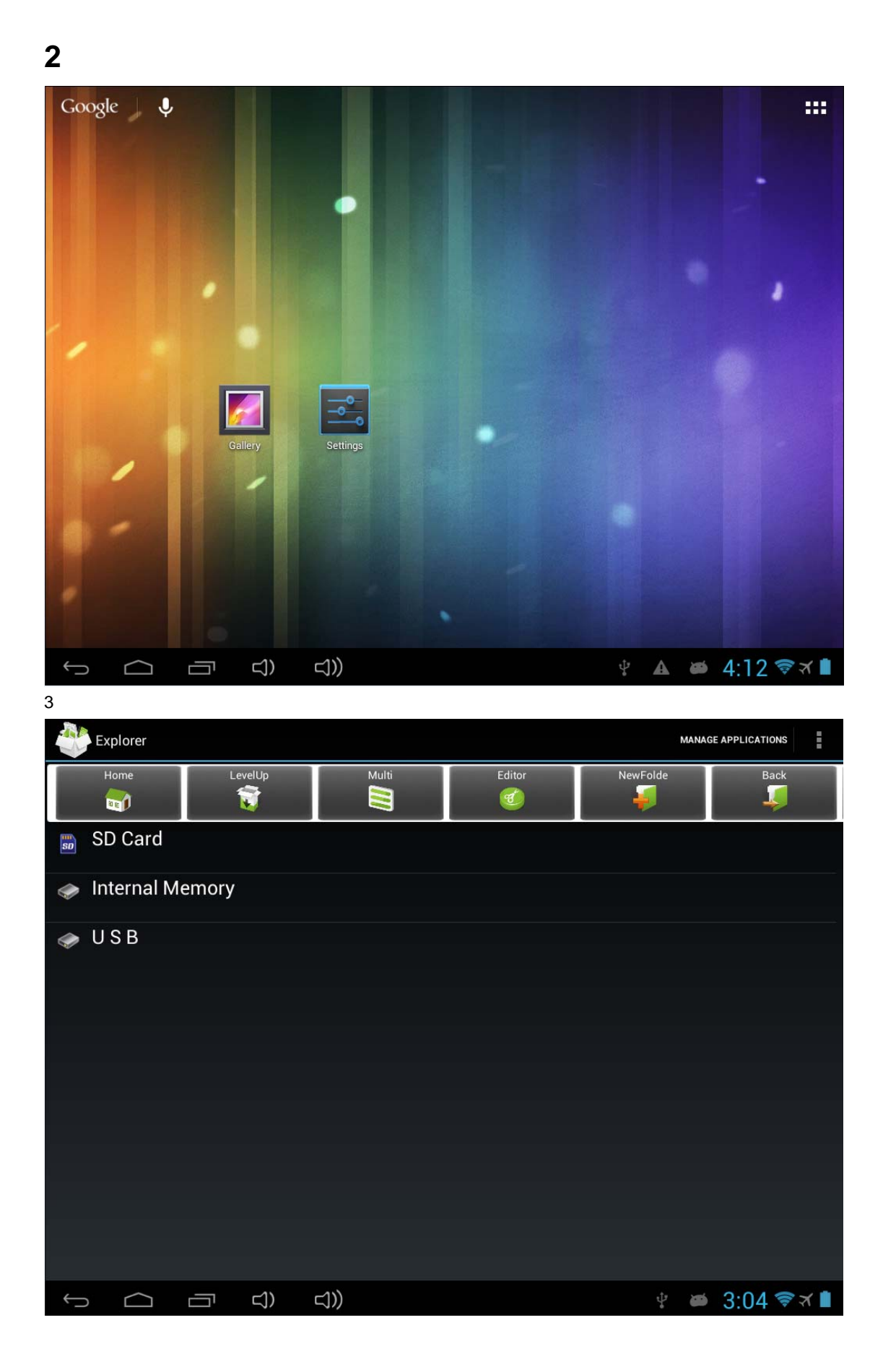

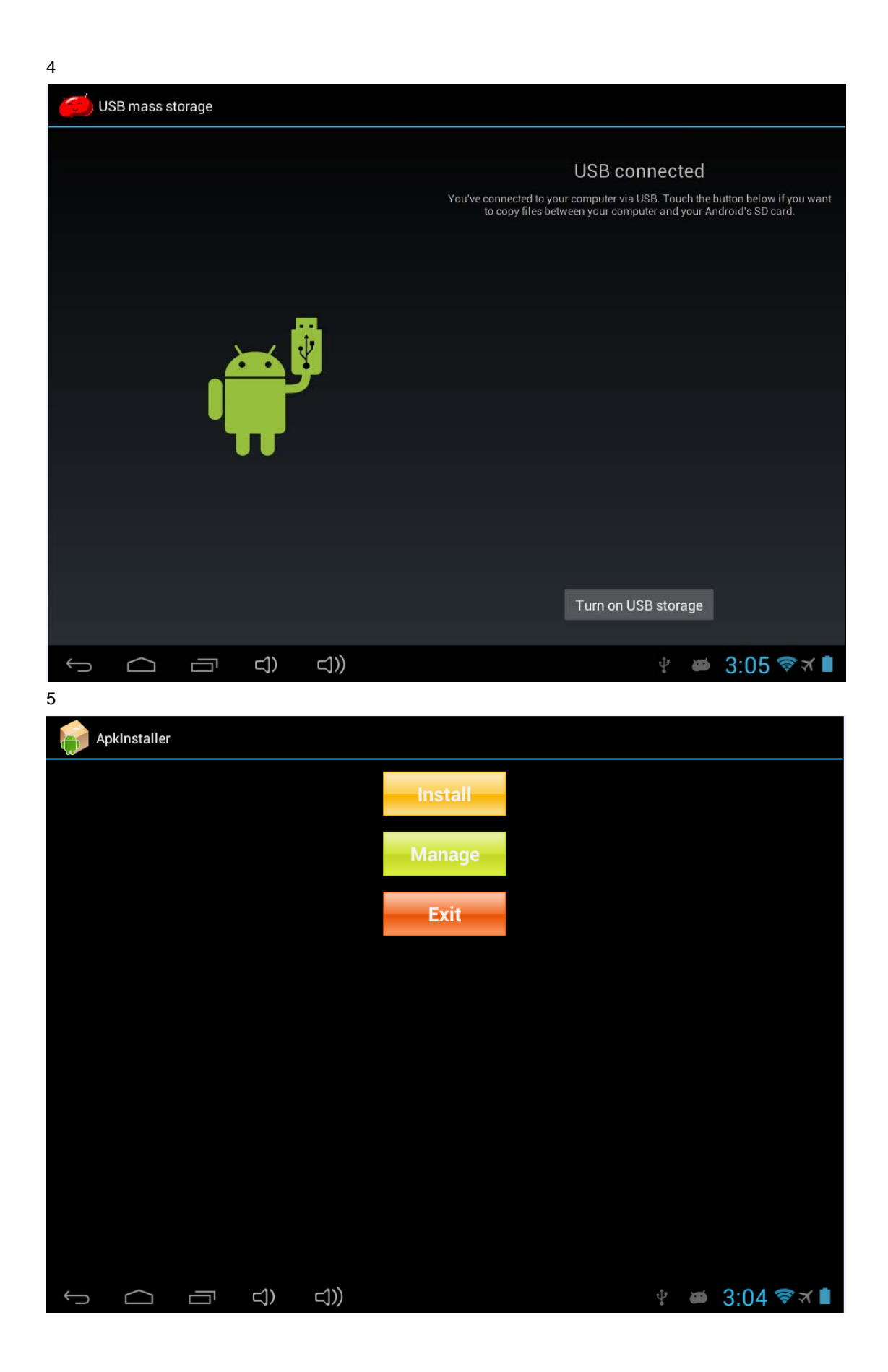

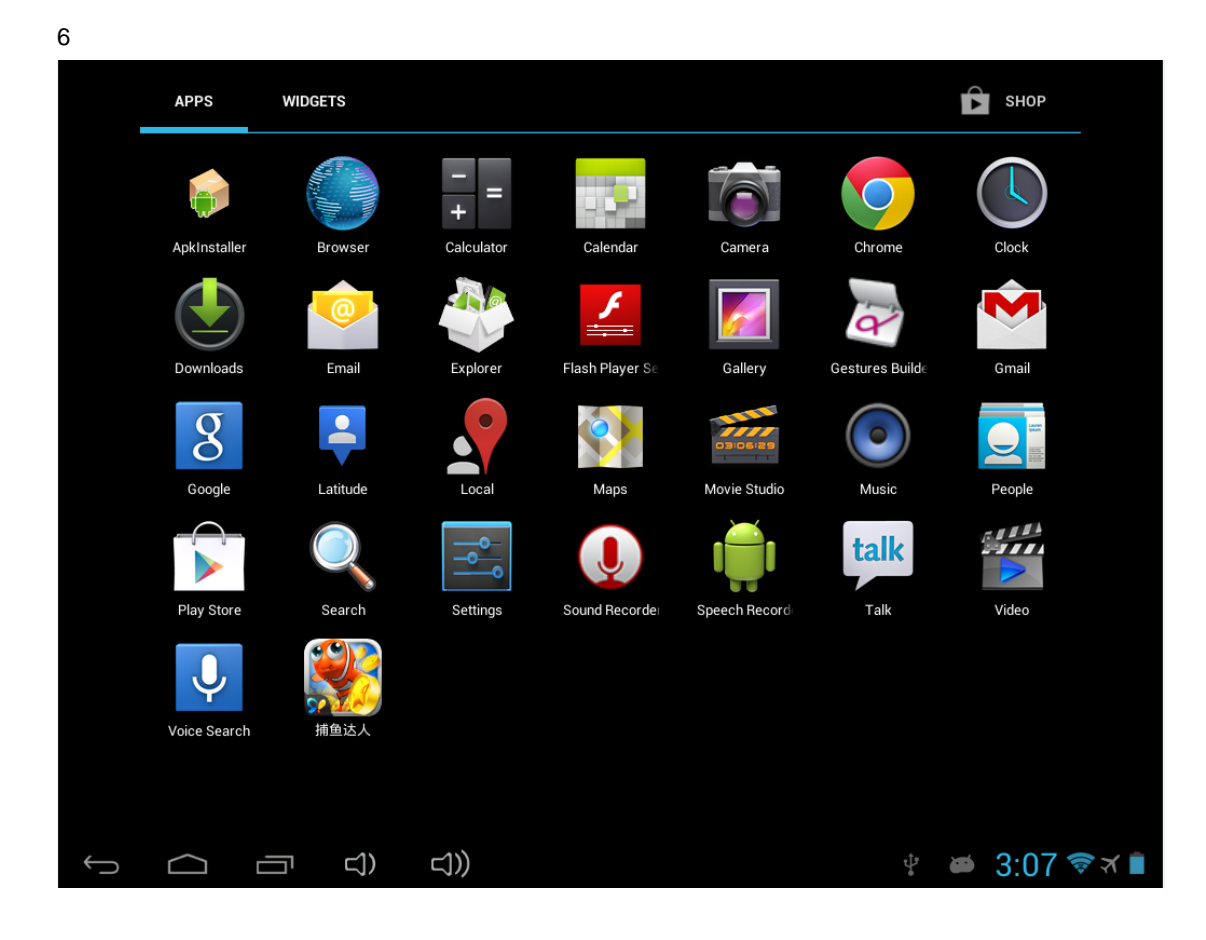

### Company: **VISION INVESTMENT GROUP O/A FILLA TABLET** Name: **Tablet Personal Computer** Model Number: **Sapphire 7 FCC ID: SKN-SAPPHIRE**

FC

FCC RF Exposure Information and Statement The SAR limit of USA (FCC) is 1.6 W/kg averaged over one gram of tissue. Device types Sapphire (FCC ID: SKN-SAPPHIRE) has also been tested against this SAR limit. The highest SAR value reported under this standard during product certification for use at the body is 1.431W/kg. This device was tested for typical body-worn operations with the back of the handset kept 0mm from the body. To maintain compliance with FCC RF exposure requirements, use accessories that maintain a 0mm separation distance between the user's body and the back of the handset. The use of belt clips, holsters and similar accessories should not contain metallic components in its assembly. The use of accessories that do not satisfy these requirements may not comply with FCC RF exposure requirements, and should be avoided.

This device complies with Part 15 of the FCC Rules. Operation is subject to the following two conditions: (1) this device may not cause harmful interference, and (2) this device must accept any interference received, including interference that may cause undesired operation.

Changes or modifications not expressly approved by the party responsible for compliance could void the user's authority to operate the equipment。

Note: This equipment has been tested and found to comply with the limits for a Class B digital device, pursuant to part 15 of the FCC Rules. These limits are designed to provide reasonable protection against harmful interference in a residential installation. This equipment generates, uses and can radiate radio frequency energy and, if not installed and used in accordance with the instructions, may cause harmful interference to radio communications. However, there is no guarantee that interference will not occur in a particular installation. If this equipment does

cause harmful interference to radio or television reception, which can be determined by turning the equipment off and on, the user is encouraged to try to correct the interference by one or more of the following measures:

—Reorient or relocate the receiving antenna.

—Increase the separation between the equipment and receiver.

—Connect the equipment into an outlet on a circuit different from that to which the receiver is connected.

—Consult the dealer or an experienced radio/TV technician for help.

This device and its antenna(s) must not be co-located or operation in conjunction with any other antenna or transmitter.